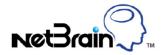

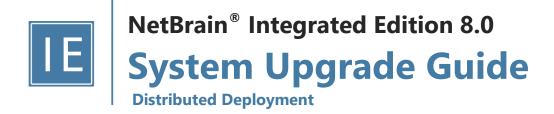

| 1. | Upg   | rading System                                  | 4  |
|----|-------|------------------------------------------------|----|
|    | 1.1.  | Terminating System Tasks                       | 6  |
|    | 1.2.  | Stopping Server Services                       | 6  |
|    | 1.3.  | Backing Up MongoDB Data                        | 7  |
|    | 1.4.  | Upgrading MongoDB                              | 8  |
|    | 1.5.  | Upgrading Elasticsearch                        | 10 |
|    | 1.6.  | Upgrading License Agent                        | 12 |
|    | 1.7.  | Upgrading Redis                                | 14 |
|    | 1.7.  | I. Installing Redis on Linux                   | 15 |
|    | 1.8.  | Upgrading RabbitMQ                             | 19 |
|    | 1.8.  | I. Installing RabbitMQ on Linux                | 20 |
|    | 1.9.  | Upgrading Web/Web API Server                   | 25 |
|    | 1.10. | Upgrading Worker Server                        | 30 |
|    | 1.11. | Upgrading Task Engine                          | 35 |
|    | 1.12. | Upgrading Front Server Controller              | 38 |
|    | 1.13. | Upgrading Front Server                         | 42 |
|    | 1.13  | .1. Upgrading Front Server on Linux            | 42 |
|    | 1.13  | .2. Upgrading Front Server on Windows          | 44 |
|    | 1.14. | Upgrading Service Monitor Agent                | 45 |
|    | 1.14  | .1. Upgrading Service Monitor Agent on Linux   | 46 |
|    | 1.14  | .2. Upgrading Service Monitor Agent on Windows | 48 |
|    | 1.15. | Unbinding Perpetual License                    | 49 |
|    | 1.16. | Activating Subscription License                | 50 |

|                                            | 1.17. Verifying Upgrade Results      |                                                   |      |  |  |
|--------------------------------------------|--------------------------------------|---------------------------------------------------|------|--|--|
| 1.18. Customizing MongoDB Disk Alert Rules |                                      |                                                   | . 52 |  |  |
|                                            | 1.19.                                | Tuning Live Access                                | . 53 |  |  |
|                                            | 1.20.                                | Scheduling Benchmark Task                         | . 54 |  |  |
| 2.                                         | Appe                                 | Appendix: Editing a File with VI Editor55         |      |  |  |
| 3.                                         | Appe                                 | ndix: Offline Installing Third-party Dependencies | .56  |  |  |
| 4.                                         | . Appendix: Restoring MongoDB Data57 |                                                   |      |  |  |
| 5.                                         | 5. Appendix: Dumping MongoDB Data    |                                                   |      |  |  |

# 1. Upgrading System

The upgrade process ensures data integrity, which means that the data in the current system will be still available after upgrading. If you encounter any issues during the upgrade process, contact <u>NetBrain Support Team</u> for help.

Note: Before upgrading your system, check its current version and the network connectivity requirements.

## **Upgrade from IEv7.1x**

- 1. Terminate System Tasks
- 2. Stop Server Services
- 3. Back Up MongoDB Data
- 4. <u>Upgrade MongoDB</u>
- 5. <u>Upgrade Elasticsearch</u>
- 6. <u>Upgrade License Agent</u>
- 7. Upgrade Redis
- 8. <u>Upgrade RabbitMQ</u>
- 9. Upgrade Web/Web API Server
- 10. <u>Upgrade Worker Server</u>
- 11. <u>Upgrade Task Engine</u>
- 12. <u>Upgrade Front Server Controller</u>
- 13. <u>Upgrade Front Server</u>
- 14. <u>Upgrade Service Monitor Agent</u>
- 15. Unbind Perpetual License
- 16. Activate Subscription License
- 17. Verify Upgrade Results
- 18. <u>Customize MongoDB Disk Alert Rules</u>
- 19. Tune Live Access
- 20. Schedule Benchmark Task

# **Network Connectivity Requirements**

| Source                                                                    | Destination                                                       | Protocol and Port Number *)       |
|---------------------------------------------------------------------------|-------------------------------------------------------------------|-----------------------------------|
| Thin Client                                                               | Web Server<br>Web API Server                                      | HTTP/HTTPS (80/443)               |
| Service Monitor Agent                                                     | Web API Server                                                    | HTTP/HTTPS (80/443)               |
| Web API Server                                                            | Knowledge Cloud Domain (https://knowledgecloud.netbraintech.com/) | HTTPS (443)                       |
| Web API Server<br>Worker Server<br>Task Engine<br>Front Server Controller | MongoDB                                                           | TCP 27017                         |
| Web API Server<br>Worker Server                                           | Elasticsearch                                                     | TCP 9200                          |
| Web API Server                                                            | License Agent                                                     | TCP 27654                         |
| Web API Server<br>Worker Server<br>Front Server Controller                | Redis                                                             | TCP 6379 (non-SSL)/TCP 7000 (SSL) |
| Web API Server Worker Server Task Engine Front Server Controller          | RabbitMQ                                                          | TCP 5672                          |
| Worker Server<br>Task Engine<br>Front Server                              | Front Server Controller                                           | TCP 9095                          |
| Front Server                                                              | Live Network                                                      | ICMP/SNMP/Telnet/SSH/REST API     |
| Front Server                                                              | Ansible Agent (add-on)                                            | TCP 50051                         |

**Note:** \*) The port numbers listed in this column are defaults only. The actual port numbers used during installation might be different.

## 1.1. Terminating System Tasks

- 1. Log in to the System Management page.
- 2. In the System Management page, select **Operations > Task Manager** from the quick access toolbar.
- 3. Select all running tasks and click End Process.

### 1.2. Stopping Server Services

To avoid any further dataset changes or data corruption while reinstalling MongoDB/Elasticsearch binary files or restoring MongoDB/Elasticsearch data, stop the relevant services.

1. Log in to the Windows servers where NetBrain applications are installed and stop the following services in the Task Manager.

Tip: If you have deployed a Worker Server cluster or Web API Server cluster, stop the services on each node.

| NetBrain Component      | Service Name                  |
|-------------------------|-------------------------------|
| Web API Server          | W3SVC                         |
| Web API Server          | WAS                           |
| Worker Server           | NetBrainWorkerServer          |
| Front Server            | NetBrainFrontServer           |
| Task Engine             | NetBrainTaskEngine            |
| Front Server Controller | NetBrainFrontServerController |
| Redis                   | RedisMaster                   |
| RabbitMQ                | RabbitMQ                      |

- 2. Disable the **Cron** task on the MongoDB Server. The **Cron** task is used to automatically pull up the MongoDB service timely when it is down.
  - 1) Log in to the Linux server where the MongoDB is installed as **root** user.
  - 2) Open a command prompt and run the crontab -e command to edit the auto script.

[root@localhost ~]# crontab -e

```
*/1 * * * * /bin/bash -c 'if /usr/sbin/service mongod status|grep -q -E "(dead)|failed"; then /usr/sbin/service mongod start; fi' >/dev/null 2>&1
```

3) Add a pound sign # (highlighted) at the beginning of the auto script and save the changes. For how to edit the autoscript, see Appendix: Editing a File with VI Editor for more details.

```
#*/1 * * * * /bin/bash -c 'if /usr/sbin/service mongod status|grep -q -E "(dead)|failed";
then /usr/sbin/service mongod start; fi' >/dev/null 2>&1
```

### 1.3. Backing Up MongoDB Data

Before upgrading the system, it is highly recommended to back up all MongoDB data in case of any data loss or corruption during the upgrade process. The backup data will be used to restore data after MongoDB is reinstalled. See <a href="Restoring MongoDB Data">Restoring MongoDB Data</a> for more details.

In case that you don't want to stop the service of MongoDB or the volume of the MongoDB data is small, you can refer to <a href="Dumping MongoDB Data">Dumping MongoDB Data</a> for another way to back up the data and refer to <a href="Restoring Dumped MongoDB Data">Restoring Dumped MongoDB Data</a> to restore the dumped data.

The following steps introduces how to use the cp command to copy underlying MongoDB data files directly for backup.

#### **Notes:**

- Make sure you have stopped all relevant services before backing up data.
- The backup data can only be used to restore the database on the same server.
- 1. Log in to the Linux server where the MongoDB node is installed as the **root** user.
- 2. Stop the service of MongoDB.
  - 1) Run the systematl stop mongod command to stop the MongoDB service.

**Note:** If you modified the MongoDB service name in the **install\_mongodb.conf** file during the MongoDB installation, you must replace the service name accordingly.

2) Run the ps -ef|grep mongod command to verify whether the mongod process is stopped.

```
[root@localhost ~] # ps -ef| grep mongod
root 15136 14237 0 10:42 pts/2 00:00:00 grep --color=auto mongod
```

Note: If the mongod process is stopped, the result should only contain one entry as shown above.

3. Run the mkdir /etc/mongodb\_databk command to create a directory under the /etc directory to save the backup data.

```
[root@localhost ~]# mkdir /etc/mongodb_databk
```

Note: Ensure the backup directory (/etc/mongodb\_databk in this example) has sufficient space to store the backup data.

4. Run the cd /opt/mongodb command to navigate to the /opt/mongodb directory.

**Note:** If you modified the following default directory to store all MongoDB data files during the MongoDB installation, you must use the new directory (available in **mongod.conf**) accordingly.

- 5. Run the du -hs data command under the /usr/lib/mongodb directory to check the total size of MongoDB backup data.
- 6. Run the cp -a data /etc/mongodb\_databk command under the /usr/lib/mongodb directory to copy all MongoDB data files from the data directory to the /etc/mongodb\_databk directory.

```
[root@localhost mongodb]# cp -a data /etc/mongodb databk
```

- 7. Run the cd /etc/mongodb\_databk command to navigate to the /etc/mongodb\_databk directory.
- 8. Run the ls -al command under the /etc/mongodb\_databk directory to browse the backup data.

9. Run the systematl start mongod command to start the MongoDB service.

## 1.4. Upgrading MongoDB

## **Pre-Upgrade Task**

Ensure you have upgraded the Linux OS to Red Hat Enterprise Linux Server 7.5/7.6/7.7/7.8, 64-bit or CentOS
 7.5/7.6/7.7/7.8, 64-bit to avoid installation or upgrade failure. Refer to Linux System Upgrade Instructions Online for more details. If your Linux server has no access to the Internet, refer to Linux System Upgrade Instructions Offline.

**Note:** During and after the Linux OS upgrade, do not restart the Linux server, and keep all the NetBrain services on Linux server including MongoDB running normally and all the services on the Windows server stopped.

### **Upgrading MongoDB**

1. Log in to the Linux server as the **root** user.

**Note:** It is highly recommended to install **numactl** on the Linux Server to optimize MongoDB performance. Run the rpm - qa|grep numactl command to check whether **numactl** has already been installed. If it has not been installed yet and the Linux server has access to the Internet, run the yum install numactl command to install it online.

2. Run the mkdir command to create a directory under the **/opt** directory to place the installation package. For example, **netbraintemp8.0.3**.

Note: Don't place the installation package under any personal directories, such as /root.

- 3. Run the cd /opt/netbraintemp8.0.3 command to navigate to the /opt/netbraintemp8.0.3 directory.
- 4. Download the installation package.
  - Option 1: If the Linux server has no access to the Internet, obtain the mongodb-linux-x86\_64-rhel7-4.0.6 8.0.3.tar.gz file from NetBrain and upload it to the /opt/netbraintemp8.0.3 directory by using a file transfer tool.
  - Option 2: If the Linux server has access to the Internet, run the wget http://download.netbraintech.com/mongodb-linux-x86\_64-rhel7-4.0.6-8.0.3.tar.gz command under the /opt/netbraintemp8.0.3 directory to directly download the mongodb-linux-x86\_64-rhel7-4.0.6-8.0.3.tar.gz file from NetBrain official download site.

Note: The download link is case-sensitive.

**Tip:** Run the yum -y install wget command to install the **wget** command if it has not been installed on the server.

5. Run the tar -zxvf mongodb-linux-x86\_64-rhel7-4.0.6-8.0.3.tar.gz command under the /opt/netbraintemp8.0.3 directory to extract installation files.

```
[root@centos netbraintemp8.0.3]# tar -zxvf mongodb-linux-x86_64-rhel7-4.0.6-8.0.3.tar.gz
MongoDB/
MongoDB/config/
...
MongoDB/upgrade/upgrade_single_node/upgrade.sh
```

- 6. Run the cd MongoDB/upgrade/upgrade\_single\_node command to navigate to the **MongoDB/upgrade/upgrade\_single\_node** directory.
- 7. Run the systematl start mongod command to restart the MongoDB service.
- 8. Run the ./upgrade.sh command under the upgrade\_single\_node directory.

Note: Ensure MongoDB service is up and running before executing the ./upgrade.sh command.

**Note:** If the default username and password were changed during the installation of MongoDB, you must enter these customized values during the upgrade.

9. After the MongoDB Server is successfully upgraded, run the systemctl status mongod command to check its service status.

```
[root@localhost ~]# systemctl status mongod
  mongod.service - MongoDB service
  Loaded: loaded (/usr/lib/systemd/system/mongod.service; enabled; vendor preset: disabled)
  Active: active (running) since Thu 2020-07-16 10:15:52 EDT; 56s ago
  Process: 18325 ExecStop=/usr/bin/pkill mongod (code=exited, status=0/SUCCESS)
  Process: 18373 ExecStart=/bin/mongod -f /etc/mongodb/mongod.conf (code=exited, status=0/SUCCESS)
  Main PID: 18382 (mongod)
  Memory: 213.6M (limit: 6.8G)
...
```

**Tip:** It is highly recommended to run the rm -rf /opt/netbraintemp8.0.3/MongoDB/config/setup.conf command to delete the **setup.conf** file from the server after MongoDB is successfully upgraded because the file may cause security vulnerability.

## 1.5. Upgrading Elasticsearch

## **Pre-Upgrade Task**

Ensure you have upgraded the Linux OS to Red Hat Enterprise Linux Server 7.5/7.6/7.7/7.8, 64-bit or CentOS
 7.5/7.6/7.7/7.8, 64-bit to avoid installation or upgrade failure. Refer to Linux System Upgrade Instructions Online for more details. If your Linux server has no access to the Internet, refer to Linux System Upgrade Instructions Offline.

**Note:** During and after the Linux OS upgrade, do not restart the Linux server, and keep all the NetBrain services on Linux server including MongoDB running normally and all the services on the Windows server stopped.

## **Upgrading Elasticsearch**

- 1. Log in to the Linux server as the **root** user.
- 2. Run the mkdir command to create a directory under the **/opt** directory to place the installation package. For example, **netbraintemp8.0.3**.

- 3. Run the cd /opt/netbraintemp8.0.3 command to navigate to the /opt/netbraintemp8.0.3 directory.
- 4. Download the installation package.
  - Option 1: If the Linux server has no access to the Internet, obtain the elasticsearch-linux-x86\_64-rhel7-6.7.2-8.0.3.tar.gz file from NetBrain and then upload it to the /opt/netbraintemp8.0.3 directory by using a file transfer tool.
  - Option 2: If the Linux server has access to the Internet, run the wget http://download.netbraintech.com/elasticsearch-linux-x86\_64-rhe17-6.7.2-8.0.3.tar.gz command under the /opt/netbraintemp8.0.3 directory to directly download the elasticsearch-linux-x86\_64-rhe17-6.7.2-8.0.3.tar.gz file from NetBrain official download site.

Note: The download link is case-sensitive.

Tip: Run the yum -y install wget command to install the wget command if it has not been installed on the server.

5. Run the tar -zxvf elasticsearch-linux-x86\_64-rhel7-6.7.2-8.0.3.tar.gz command under the /opt/netbraintemp8.0.3 directory to extract installation files.

```
[root@centos netbraintemp8.0.3]# tar -zxvf elasticsearch-linux-x86_64-rhel7-6.7.2-8.0.3.tar.gz Elasticsearch/
Elasticsearch/config/
...
Elasticsearch/upgrade.sh
```

- 6. Run the cd Elasticsearch command to navigate to the **Elasticsearch** directory.
- 7. Run the ./upgrade.sh command under the **Elasticsearch** directory.

**Note:** If the default username and password were changed during the installation of Elasticsearch, you must enter these customized values during the upgrade.

8. After the Elasticsearch is successfully upgraded, run the systematl status elasticsearch command to check its service status.

```
[root@localhost ~]# systemctl status elasticsearch
  elasticsearch.service - Elasticsearch
  Loaded: loaded (/usr/lib/systemd/system/elasticsearch.service; enabled; vendor preset:
disabled)
  Active: active (running) since Thu 2020-07-16 10:23:46 EDT; 230ms ago
  Docs: http://www.elastic.co
  Main PID: 22168 (elasticsearch)
  Memory: 4.6G
...
```

9. Run the curl -s -XGET --user <username:password> http://<IP address>:<port> command to check the current version of Elasticsearch.

Note: If you enabled SSL, replace http with https.

#### **Example:**

```
[root@localhost Elasticsearch]# curl -s -XGET --user admin:admin http://10.10.3.142:9200
{
    "name" : "nodel",
    "cluster_name" : "elastic-search-cluster",
    "cluster_uuid" : "OctFIL44T--5mArFA93r-A",
    "version" : {
        "number" : "6.7.2",
        "build_flavor" : "oss",
        "build_tlavor" : "rpm",
        "build_hash" : "8f0685b",
        "build_date" : "2020-07-16T18:41:22.859Z",
        "build_snapshot" : false,
        "lucene_version" : "7.7.0",
        "minimum_wire_compatibility_version" : "5.6.0",
        "minimum_index_compatibility_version" : "5.0.0"
},
    "tagline" : "You Know, for Search"
}
```

**Tip:** It is highly recommended to run the rm -rf /opt/netbraintemp8.0.3/Elasticsearch/config/setup.conf command to delete the **setup.conf** file from the server after Elasticsearch is successfully upgraded because the file may cause security vulnerability.

## 1.6. Upgrading License Agent

## **Pre-Upgrade Task**

Ensure you have upgraded the Linux OS to Red Hat Enterprise Linux Server 7.5/7.6/7.7/7.8, 64-bit or CentOS
 7.5/7.6/7.7/7.8, 64-bit to avoid installation or upgrade failure. Refer to Linux System Upgrade Instructions Online for more details. If your Linux server has no access to the Internet, refer to Linux System Upgrade Instructions Offline.

**Note:** During and after the Linux OS upgrade, do not restart the Linux server, and keep all the NetBrain services on Linux server including MongoDB running normally and all the services on the Windows server stopped.

## **Upgrading License Agent**

1. Log in to the Linux server as the **root** user.

- 2. Run the mkdir command to create a directory under the **/opt** directory to place the installation package. For example, **netbraintemp8.0.3**.
- 3. Run the cd /opt/netbraintemp8.0.3 command to navigate to the /opt/netbraintemp8.0.3 directory.
- 4. Download the installation package.
  - Option 1: If the Linux server has no access to the Internet, obtain the netbrain-licenseagent-linux-x86\_64-rhel7-8.0.3.tar.gz file from NetBrain and then upload it to the /opt/netbraintemp8.0.3 directory by using a file transfer tool.
  - Option 2: If the Linux server has access to the Internet, run the wget http://download.netbraintech.com/netbrain-licenseagent-linux-x86\_64-rhel7-8.0.3.tar.gz command under the /opt/netbraintemp8.0.3 directory to directly download the file from NetBrain official download site.

Note: The download link is case-sensitive.

Tip: Run the yum -y install wget command to install the wget command if it has not been installed on the server.

5. Run the tar -zxvf netbrain-licenseagent-linux-x86\_64-rhel7-8.0.3.tar.gz command under the /opt/netbraintemp8.0.3 directory to extract installation files.

```
[root@localhost netbraintemp8.0.3]# tar -zxvf netbrain-licenseagent-linux-x86_64-rhel7-
8.0.3.tar.gz
License/
License/config/
License/config/install_licenseagent.conf
License/config/setup.conf
...
License/upgrade.sh
```

- 6. Run the cd License command to navigate to the **License** directory.
- 7. Run the ./upgrade.sh command under the License directory.
  - 1) Read the license agreement, and then type **YES** and press the **Enter** key.
  - 2) Type **I ACCEPT** and press the **Enter** key to accept the license agreement. The script starts to check whether the system configuration of the Linux server meets the requirement, and all required dependent packages are installed for License Agent.

```
[root@localhost License]# ./upgrade.sh

Please read the End User License Agreement ("EULA") for the license type (perpetual or subscription)

purchased in the order form at https://www.netbraintech.com/legal-tc/ carefully. I have read the subscription EULA, if I have purchased a subscription license, or the perpetual EULA, if I have purchased a perpetual license, at the link provided above. Please type "YES" if you have read
```

```
the applicable EULA and understand its and understand its contents, or "NO" if you have not read the applicable EULA. [YES/NO]: YES

Do you accept the terms in the subscription EULA, if you have purchased a subscription license, or the perpetual EULA, if you have purchased a perpetual license? If you accept, and to continue with the installation, please type "I Accept" to continue. If you do not accept, and to quit the installation script, please type "CANCEL" to stop. [I ACCEPT/CANCEL]: I ACCEPT ...

INFO: Component Name: License Agent
INFO: RPM name: netbrainlicense
INFO: RPM package list:
INFO: Starting to check system ...
INFO: Successfully installed License Agent. Service is running.
INFO: Backing up uninstall.sh SUCCEEDED.
INFO: Upgrading License Agent SUCCEEDED.
```

8. After the License Agent is successfully upgraded, run the systematl status netbrainlicense command to check its service status.

## 1.7. Upgrading Redis

Complete the following steps to upgrade Redis:

- 1. Installing Redis on Linux
- 2. Uninstalling Redis on Windows

### 1.7.1.Installing Redis on Linux

#### **Pre-installation Task**

Ensure you have upgraded the Linux OS to Red Hat Enterprise Linux Server 7.5/7.6/7.7/7.8, 64-bit or CentOS
 7.5/7.6/7.7/7.8, 64-bit to avoid installation or upgrade failure. Refer to Linux System Upgrade Instructions Online for more details. If your Linux server has no access to the Internet, refer to Linux System Upgrade Instructions Offline.

**Note:** During and after the Linux OS upgrade, do not restart the Linux server, and keep all the NetBrain services on Linux server including MongoDB running normally and all the services on the Windows server stopped.

### **Installing Redis on Linux**

- 1. Log in to the Linux server as the **root** user.
- 2. Run the mkdir command to create a directory under the **/opt** directory to place the installation package. For example, **netbraintemp8.0.3**.
- 3. Run the cd /opt/netbraintemp8.0.3 command to navigate to the /opt/netbraintemp8.0.3 directory.
- 4. Download the installation package.
  - Option 1: If the Linux server has no access to the Internet, obtain the redis-linux-x86\_64-rhel7-6.0.4-8.0.3.tar.gz file from NetBrain and then upload it to the /opt/netbraintemp8.0.3 directory by using a file transfer tool.
  - Option 2: If the Linux server has access to the Internet, run the wget http://download.netbraintech.com/redis-linux-x86\_64-rhel7-6.0.4-8.0.3.tar.gz command under the /opt/netbraintemp8.0.3 directory to directly download the redis-linux-x86\_64-rhel7-6.0.4-8.0.3.tar.gz file from NetBrain official download site.

Note: The download link is case-sensitive.

Tip: Run the yum -y install wget command to install the wget command if it has not been installed on the server.

5. Run the tar -zxvf redis-linux-x86\_64-rhel7-6.0.4-8.0.3.tar.gz command under the /opt/netbraintemp8.0.3 directory to extract installation files.

```
[root@localhost netbraintemp8.0.3]# tar -zxvf redis-linux-x86_64-rhel7-6.0.4-8.0.3.tar.gz
redis/
redis/config/
...
redis/config/setup.conf
...
```

```
redis/install.sh ...
```

- 6. Run the cd redis/config command to navigate to the **config** directory.
- 7. Modify the <u>parameters</u> in the **setup.conf** file located under the **config** directory and save the changes. For how to modify the configuration file, refer to <u>Editing a File with VI Editor</u>.

```
[root@localhost config]# vi setup.conf
#Redis configuration file
#Note= Other than the username and password, other entries
#can only contain letters and numbers, and should start with a letter.
\#Account info.Password should not contain: {}[]:",'|<>@&^%\ or a space. Password should be same
in all nodes if the mode is cluster.
Password=admin
# Mode use 'standalone' if single installation, use 'cluster' if HA mode
Mode=standalone
# Port is used to start the redis service on specified port. We use default port 6379.
# Data Path is used to store redis files. Default path /var/lib/redis.
DataPath=/var/lib/redis
# Log Path is used to store redis log files. Default path /var/log/redis.
LogPath=/var/log/redis
# Role (NodeRole can only be 'master' or 'slave')
NodeRole=master
# This option will be used to install sentinel on master node. It can only be 'yes' or 'no'
MasterInstallSentinel=no
# Master Node (Master Node can support ip address, hostname or FQDN and is used if the Mode is
cluster and
used in slave node)
MasterNode=
# Sentinel Port is used to start the redis sentinel service on specified port. We use default
port 6380.
SentinelPort=6380
# Resource limitation. It can only be 'yes' or 'no'
ResourceLimit=no
# CPU Limit. should be specified as %. Range is 1% to 100%
CPULimit=100%
#Memory Limit. should be specified as %. Range is 1% to 100%
MemmoryLimit=100%
# TLS. It can only be 'yes' or 'no'
UseSSL=no
Certificate=/etc/ssl/cert.pem
PrivateKey=/etc/ssl/key.pem
# Stunnel Port is used to start the stunnel service on specified port. We use default port
7000.
```

```
StunnelPort=7000
# Stunnel Sentinel Port is used to start the redis sentinel service on specified port.
We use default port 7001 for SSL. this is needed only for slave node.
StunnelSentinelPort=7001
```

- 8. Run the cd ... command to navigate to the **redis** directory.
- 9. Run the ./install.sh script under the redis directory to install Redis.

```
[root@localhost redis]# ./install.sh
INFO: checking root
INFO: Creating log file
INFO: checking date
INFO: Preprocessing SUCCEEDED
INFO: Starting to check system
 Collecting system information SUCCEEDED.
INFO: System checking SUCCEEDED
INFO: Dependent packages checking SUCCEEDED
INFO: Configuration parameters checking SUCCEEDED
INFO: Installing /opt/netbraintemp8.0.3/redis/sources/redis-6.0.4-1.e17.x86 64.rpm
Preparing...
                                   Updating / installing...
redis-6.0.4-1.el7
                                   INFO: Official rpm package installing SUCCEEDED
INFO: Configuration parameters updating SUCCEEDED
INFO: Permission assigning SUCCEEDED
  Loaded: loaded (/usr/lib/systemd/system/redis.service; enabled; vendor preset: disabled)
  Active: active (running) since Tue 2020-07-14 00:38:49 EST; 37min ago
  Main PID: 56299 (redis-server)
  Memory: 1.2M
  CGroup: /system.slice/redis.service
          56299 /sbin/redis-server *:6379
Jul 13 15:47:04 netbrain_data_server systemd[1]: Started Redis.
INFO: Checking redis Status
INFO: Verification SUCCEEDED
INFO: Successfully installed Redis
INFO: Backup uninstall.sh SUCCEEDED
INFO: Backup fix releaseinfo.json SUCCEEDED
```

10. Run the systemctl status redis command to verify whether its service starts successfully.

```
[root@localhost ~]# systemctl status redis
redis.service - Redis
  Loaded: loaded (/usr/lib/systemd/system/redis.service; enabled; vendor preset: disabled)
  Active: active (running) since Mon 2020-07-13 15:47:04 EDT; 10min ago
Main PID: 52318 (redis-server)
Memory: 7.7M
...
```

**Note:** When your disk space is insufficient for large amounts of logs, you can modify the log settings in the **redis.conf** file under the **/etc/logrotate** directory.

**Tip:** It is highly recommended to run the rm -rf /opt/netbraintemp8.0.3/redis/config/setup.conf command to delete the **setup.conf** file from the server after Redis is successfully installed because the file may cause security vulnerability.

#### **Parameters**

The following table describes the parameters that can be configured when installing Redis.

| Parameter             | Default Value   | Description                                                                                                    |
|-----------------------|-----------------|----------------------------------------------------------------------------------------------------|
| Password              | admin           | Specify the admin password used to connect to Redis.                                                                                                    |
|                       |                 | <b>Note:</b> The password cannot contain any of the following special characters, and its length cannot exceed 64 characters.                                     |
|                       |                 | $\{\ \}\ [\ ]\ :\ '\  \ <\ >\ \emptyset\ \&\ ^\ %\ \setminus\ {\sf and\ spaces}$                                                                                  |
| Mode                  | standalone      | Set whether to enable cluster deployment. Keep the default value for a standalone deployment.                                                                     |
| Port                  | 6379            | Specify the port number that the master Redis node listens to.                                                                                                    |
| DataPath              | /var/lib/redis/ | Specify the storage path for all data files of Redis.                                                                                                    |
| LogPath               | /var/log/redis/ | Specify the storage path for all log files of Redis.                                                                                                    |
| NodeRole              |                 | Set the role for the current node. Available options are <b>master</b> , <b>slave</b> , and <b>sentinel</b> . Keep the default value for a standalone deployment. |
| MasterInstallSentinel | no              | Keep the default value.                                                                                                    |
| MasterNode            |                 | This parameter is only required for cluster deployments.                                                                                                    |
| SentinelPort          | 6380            | The port number that the slave or sentinel Redis node listens to.                                                                                                 |
| ResourceLimit         | no              | Set whether to limit the system resource usage for Redis.                                                                                                    |
| CPULimit              | 100%            | The maximum CPU utilization of the machine that can be consumed by Redis.                                                                                         |
| MemoryLimit           | 100%            | The maximum memory capacity of the machine that can be consumed by Redis.                                                                                         |
| UseSSL                | no              | Set whether to enable the encrypted connections to Redis by using SSL.                                                                                            |
|                       |                 | <b>Note:</b> Redis itself does not support SSL. It uses stunnel as an SSL service agent. Stunnel will be automatically installed together with Redis.             |

| Parameter           | Default Value | Description                                                                                                    |
|---------------------|---------------|----------------------------------------------------------------------------------------------------|
| Certificate         | em            | Specify the storage path for all the certificates and key files used for SSL authentication.  Note: It is required only if UseSSL is enabled.                 |
| PrivateKey          | m             | Specify the name of SSL private key file.  Note: It is required only if UseSSL is enabled.                                                                    |
| StunnelPort         |               | Specify the port number for stunnel to establish an SSL encrypted tunnel on the master and slave Redis node.  Note: It is required only if UseSSL is enabled. |
| StunnelSentinelPort |               | Specify the port number for stunnel to establish an SSL encrypted tunnel on the sentinel Redis node.  Note: It is required only if UseSSL is enabled.         |

#### 1.7.1.1. **Uninstalling Redis on Windows**

Complete the following steps with administrative privileges. Take Windows Server 2012 R2 for example.

- 1. Click the Windows start menu, and then click the icon to open the **Apps** pane.
- 2. Right-click the Uninstall Redis (Cache) Server app in the pane, and then select Run as administrator from the list to launch the Installation Wizard.
- 3. Click **Yes** when a confirmation dialog box pops up.
- 4. Select the **Delete all existing user data** check box to delete all registry information and files under its installation path, and click Next.
- 5. Click **Finish** to exit the Installation Wizard.

## 1.8. Upgrading RabbitMQ

Complete the following steps to upgrade RabbitMQ:

- 1. Installing RabbitMQ on Linux
- 2. Uninstalling RabbitMQ on Windows

### 1.8.1.Installing RabbitMQ on Linux

#### **Pre-Installation Task**

Ensure you have upgraded the Linux OS to Red Hat Enterprise Linux Server 7.5/7.6/7.7/7.8, 64-bit or CentOS
 7.5/7.6/7.7/7.8, 64-bit to avoid installation or upgrade failure. Refer to Linux System Upgrade Instructions Online for more details. If your Linux server has no access to the Internet, refer to Linux System Upgrade Instructions Offline.

**Note:** During and after the Linux OS upgrade, do not restart the Linux server, and keep all the NetBrain services on Linux server including MongoDB running normally and all the services on the Windows server stopped.

- Ensure the hostname of the Linux server must be resolvable by DNS or configured in /etc/hosts because RabbitMQ needs a resolvable hostname no matter whether it is a standalone server or a cluster.
- RabbitMQ has dependencies on the third-party package **socat** and **logrotate**. Before you install the RabbitMQ, run the rpm -qa|grep socat and rpm -qa|grep logrotate commands to check whether they have been installed on the server. If they have not been installed yet, you can choose either option below to install the dependencies.
  - o **Online Install:** run the yum -y install socat and yum -y install logrotate commands to install them online.
  - o Offline Install: refer to Offline Installing Third-party Dependencies for more details.

## **Installing RabbitMQ on Linux**

- 1. Log in to the Linux server as the **root** user.
- 2. Run the mkdir command to create a directory under the **/opt** directory to place the installation package. For example, **netbraintemp8.0.3**.
- 3. Run the cd /opt/netbraintemp8.0.3 command to navigate to the /opt/netbraintemp8.0.3 directory.
- 4. Download the installation package.
  - Option 1: If the Linux server has no access to the Internet, obtain the rabbitmq-linux-x86\_64-rhel7-3.8.1-8.0.3.tar.gz file from NetBrain and then upload it to the /opt/netbraintemp8.0.3 directory by using a file transfer tool.
  - Option 2: If the Linux server has access to the Internet, run the wget http://download.netbraintech.com/rabbitmq-linux-x86\_64-rhel7-3.8.1-8.0.3.tar.gz command under the /opt/netbraintemp8.0.3 directory to directly download the rabbitmq-linux-x86\_64-rhel7-3.8.1-8.0.3.tar.gz file from NetBrain official download site.

Note: The download link is case-sensitive.

Tip: Run the yum -y install wget command to install the wget command if it has not been installed on the server.

5. Run the tar -zxvf rabbitmq-linux-x86\_64-rhel7-3.8.1-8.0.3.tar.gz command under the /opt/netbraintemp8.0.3 directory to extract installation files.

```
[root@localhost netbraintemp8.0.3]# tar -zxvf rabbitmq-linux-x86_64-rhel7-3.8.1-8.0.3.tar.gz
rabbitmq/
rabbitmq/config/
rabbitmq/config/setup.conf
...
rabbitmq/install.sh
..
```

- 6. Run the cd rabbitmq/config command to navigate to the **config** directory.
- 7. Modify the <u>parameters</u> in the **setup.conf** file and save the changes. For how to modify the configuration file, refer to Editing a File with VI Editor.

```
[root@centos config] # vi setup.conf
#RabbitMQ configuration file
#Account info
#The UserName or Password should not contain: {}[]:",'|<>@&^%\ or a space
#The length of UserName or Password should not be more than 64 characters
UserName=admin
Password=admin
# Mode (Mode can only be 'mirror' or 'standalone')
Mode=standalone
# A unique cluster string used to join all cluster nodes. Each cluster node
# must have the same cluster ID.
ClusterId=rabbitmqcluster
# The role of the current node in the cluster. Two roles can be configured:
# master or slave. If the role of the current node is slave, you must specify
# the hostname of the master node in MasterNode.
NodeRole=master
MasterNode=localhost
# Resource limitation
ResourceLimit=no
# CPULimit and MemoryLimit should be ended by % and the range is from 1% to 100%
CPULimit=100%
MemLimit=100%
# TLS
UseSSL=no
CertFile=/etc/ssl/cert.pem
KeyFile=/etc/ssl/key.pem
# Port
```

```
TcpPort=5672

# Log path
LogPath=/var/log/rabbitmg
```

- 8. Run the cd .. command to navigate to the **rabbitmq** directory.
- 9. Run the ./install.sh script under the rabbitmq directory to install RabbitMQ.

```
[root@localhost rabbitmq]# ./install.sh
INFO: Creating installation log file
INFO: Preprocessing SUCCEEDED
INFO: Start checking system
warning: /opt/netbraintemp8.0.3/rabbitmq/sources/erlang-21.2.4-1.el7.centos.x86 64.rpm: Header
V4 RSA/SHA1
Signature, key ID 6026dfca: NOKEY
Preparing...
Updating / installing...
                           erlang-22.1.7-1.el7
INFO: Installing /opt/netbraintemp8.0.3/rabbitmq/sources/rabbitmq-server-3.8.1-1.el7.noarch.rpm
warning: /opt/netbraintemp8.0.3/rabbitmq/sources/rabbitmq-server-3.8.1-1.el7.noarch.rpm: Header
V4 RSA/SHA256
Signature, key ID 6026dfca: NOKEY
Preparing...
                                   Updating / installing...
rabbitmq-server-3.8.1-1.el7
                                   INFO: Official rpm package installing SUCCEEDED
INFO: Configuration parameters updating SUCCEEDED
INFO: Permission setting SUCCEED
Created symlink from /etc/systemd/system/multi-user.target.wants/rabbitmq-server.service to
/usr/lib/systemd/system/rabbitmq-server.service.
rabbitmq-server.service - RabbitMQ broker
  Loaded: loaded (/usr/lib/systemd/system/rabbitmq-server.service; enabled; vendor preset:
disabled)
  Active: active (running) since Mon 2020-07-13 16:04:46 EDT; 8ms ago
Main PID: 53927 (beam.smp)
  Status: "Initialized"
  Memory: 70.8M (limit: 15.5G)
  Active: active (running) since MON 2020-07-13 16:05:23 EDT; 7ms ago
INFO: Verification SUCCEEDED
INFO: Backing up uninstall.sh SUCCEEDED
INFO: Successfully installed RabbitMQ
```

10. Run the systemctl status rabbitmq-server command to verify whether its service starts successfully.

```
[root@localhost ~]# systemctl status rabbitmq-server
  rabbitmq-server.service - RabbitMQ broker
  Loaded: loaded (/usr/lib/systemd/system/rabbitmq-server.service; enabled; vendor preset:
disabled)
  Active: active (running) since Mon 2020-07-13 16:05:23 EDT; 13min ago
  Process: 19522 ExecStop=/usr/sbin/rabbitmqctl shutdown (code=exited, status=0/SUCCESS)
Main PID: 4509 (beam.smp)
  Status: "Initialized"
```

```
Memory: 96.5M
...
```

**Tip:** It is highly recommended to run the rm -rf /opt/netbraintemp8.0.3/rabbitmq/config/setup.conf command to delete the **setup.conf** file from the server after RabbitMQ is successfully installed because the file may cause security vulnerability.

#### **Parameters**

The following table describes the parameters that can be configured when installing RabbitMQ.

| Parameter     | Default Value       | Description                                                                                                    |
|---------------|---------------------|----------------------------------------------------------------------------------------------------|
| Username      | admin               | Specify the admin username used to connect to RabbitMQ.                                                                                                    |
|               |                     | <b>Note:</b> The username and password cannot contain any of the following special characters, and its length cannot exceed 64 characters.<br>{ } [ ] : " , '   $<$ > @ & ^ % \ and spaces |
| Password      | admin               | Specify the admin password used to connect to RabbitMQ.                                                                                                    |
| Mode          | standalone          | Set whether to enable cluster deployment.                                                                                                    |
|               |                     | Modify it to <b>standalone</b> for a standalone deployment.                                                                                                    |
| ClusterId     | rabbitmqclust<br>er | Specify the cluster id used by all nodes to join the cluster. This parameter is required only for cluster deployments.                                                                     |
| NodeRole      | master              | Set the role for the current node. Available options are <b>master</b> and <b>slave</b> .                                                                                                  |
|               |                     | Keep the default value for a standalone deployment.                                                                                                    |
| MasterNode    | localhost           | This parameter is only required for cluster deployments.                                                                                                    |
|               |                     | Keep the default value as it is for a standalone deployment.                                                                                                    |
| ResourceLimit | no                  | Set whether to limit the system resource usage for RabbitMQ.                                                                                                    |
| CPULimit      | 100%                | Specify the maximum CPU utilization of the machine that can be consumed by RabbitMQ.                                                                                                    |
| MemoryLimit   | 100%                | Specify the maximum memory capacity of the machine that can be consumed by RabbitMQ.                                                                                                    |
| UseSSL        | no                  | Set whether to enable the encrypted connections to RabbitMQ by using SSL.                                                                                                    |
|               |                     | <b>Tip:</b> If <b>UseSSL</b> is set to <b>yes</b> , you can follow the steps below to modify the RabbitMQ Plugin config file after the service monitor is installed.                       |
|               |                     | 1) Run the vi /etc/netbrain/nbagent/check/rabbitmq.yaml command to open the RabbitMQ Plugin config file.                                                                                   |

| Parameter   | Default Value | Description                                                                                                    |  |
|-------------|---------------|----------------------------------------------------------------------------------------------------|--|
|             |               | 2) Set the <b>ssl</b> value to <b>true</b> and save the changes. For how to modify the configuration file, see |  |
|             |               | Editing a File with VI Editor for more details.                                                                |  |
|             |               | [root@localhost check]# vi rabbitmq.yaml                                                                       |  |
|             |               | init config:                                                                                                   |  |
|             |               |                                                                                                    |  |
|             |               | instances:                                                                                                    |  |
|             |               | - name: default                                                                                                |  |
|             |               | managementPort: 15672,                                                                                         |  |
|             |               | checkAvailableIntervalSeconds: 300                                                                             |  |
|             |               | ssl: true                                                                                                    |  |
|             |               | collectQueues:                                                                                                 |  |
|             |               | equal: []                                                                                                    |  |
|             |               | startWith:                                                                                                    |  |
|             |               | ['FullTextSearch','TaskManager','event_callback','RMClientCallback','                                          |  |
|             |               | ETL_Task']                                                                                                    |  |
|             |               | endWith: ['IndexDriver']                                                                                       |  |
| Certificate | /etc/ssl/cert | Specify the storage path for all the certificates and key files used for SSL authentication.                   |  |
| Certificate | .pem          | Specify the storage path for all the certificates and key files used for 35L authentication.                   |  |
|             | -             | Note: It is required only if UseSSL is enabled.                                                                |  |
| PrivateKey  | /etc/ssl/key. | Specify the name of SSL private key file.                                                                      |  |
|             |               | Note: It is required only if UseSSL is enabled.                                                                |  |
| TcpPort     | 5672          | Specify the port number that RabbitMQ service listens to.                                                      |  |
| LogPath     | /var/log/rabb | Specify the directory to save logs of RabbitMQ.                                                                |  |

## 1.8.1.1. Uninstalling RabbitMQ on Windows

Complete the following steps with administrative privileges.

Take Windows Server 2012 R2 for example:

- 1. Click the Windows start menu and then click the icon to open the **Apps** pane.
- 2. Right-click the **Uninstall RabbitMQ (Message) Server** app in the pane, and then select **Run as administrator** from the drop-down list to launch the Installation Wizard.
- 3. Click **Yes** when a confirmation dialog box pops up.
- 4. Select the **Delete all existing user data** check box to delete all registry information and files under its installation path and click **Next**.
- 5. Click **Finish** to exit the Installation Wizard.

### 1.9. Upgrading Web/Web API Server

Note: Before the upgrading, clean the C:\Windows\Temp folder to make sure the upgrade process goes smoothly.

Complete the following steps to upgrade Web API Server and Web Server on the same machine with administrative privileges.

- 1. Download the **netbrain-ie-windows-x86\_64-8.0.3.zip** file from <a href="http://download.netbraintech.com/netbrain-ie-windows-x86\_64-8.0.3.zip">http://download.netbraintech.com/netbrain-ie-windows-x86\_64-8.0.3.zip</a> and save it in your local folder.
- 2. Extract installation files from the **netbrain-ie-windows-x86\_64-8.0.3.zip** file.
- 3. Right-click the **netbrain-ie-windows-x86\_64-8.0.3.exe** file, and then select **Run as administrator** to start the Installation Wizard.
- 4. Follow the Installation Wizard to complete the upgrade step by step:
  - 1) If .NET Framework 4.8 has not been pre-installed on this machine, the Installation Wizard will guide you through the installation of .NET Framework 4.8 first.

**Note:** Make sure the Windows update is of the latest. For Windows Server 2012, the update **KB2919442** and **KB2919355** must be installed before the .NET Framework 4.8 installation can start.

Note: Some running applications must be closed during the installation of .NET Framework 4.8, such as Server Manager.

**Note:** After .NET Framework 4.8 is successfully installed, you must click **Restart** to restart the machine immediately. Otherwise, the upgrade will fail due to the failure of upgrading the new .Net Framework. After the machine reboots, ensure the FIPS is disabled after restarting the machine. To disable the FIPS setting, modify the **Enabled** value to **0** under the **HKEY\_LOCAL\_MACHINE\SYSTEM\CurrentControlSet\Control\Lsa\FipsAlgorithmPolicy** directory of Windows registry.

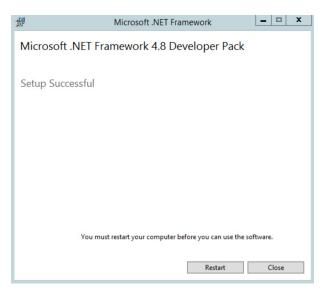

- 2) Stop the services of Web/Web API server manually before continuing the upgrade.
- 3) Click **Yes** in the dialog box to initiate the upgrade.

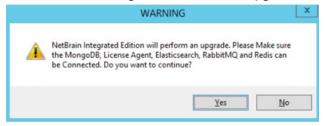

- 4) On the Welcome page, click Next.
- 5) On the NetBrain Integrated Edition Prerequisites page, read the components that must be set up in your environment beforehand and click **Next**.

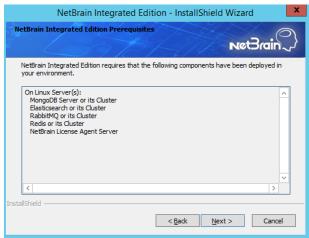

6) On the System Configuration page, review the system configuration summary and click Next.

7) On the License Agreement page, read the license agreements, select the I have read the subscription EULA check box and then click I ACCEPT.

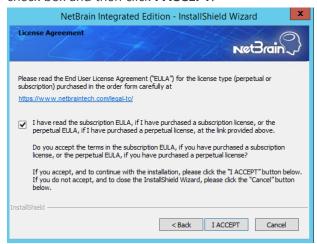

8) On the MongoDB Server Connection page, enter the password that you created when installing MongoDB and then click **Next**.

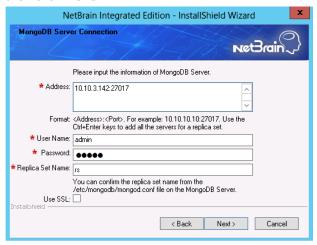

9) On the License Agent Server Information page, verify the information to connect to the License Agent, and then click **Next**.

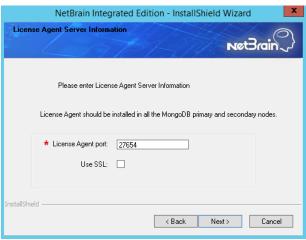

10) On the Elasticsearch Connection page, enter the IP address and password of the Elasticsearch, and then click **Next**.

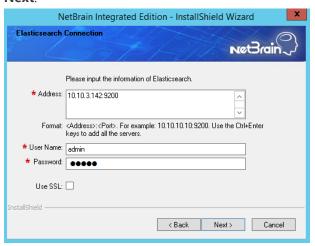

11) On the RabbitMQ Connection page, enter the IP address and admin password of the RabbitMQ, and then click **Next** 

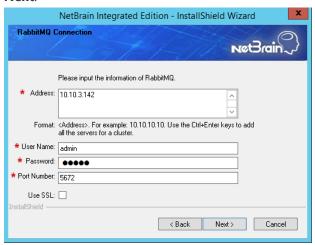

12) On the Redis Connection page, enter the IP address and admin password of the Redis, and then click Next.

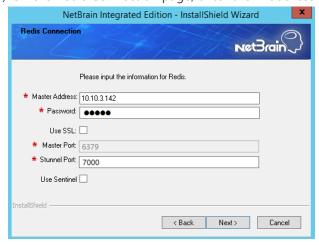

13) (Required only if the **Use SSL** check box is selected when configuring the connections to MongoDB, License Agent, Elasticsearch, RabbitMQ, or Redis.) On the Certificate Configuration page, confirm the Certificate Authority

(CA) of the SSL certificates used on these servers, and then click Next.

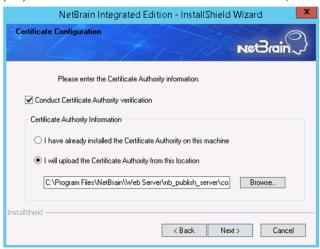

To authenticate CA:

- a) Select the **Conduct Certificate Authority verification** check box.
- b) If the CA has not been installed on this machine, click **Browse** to import the CA certificate file, for example, **ca.pem**; otherwise, select **I have already installed the Certificate Authority on this machine**.

Note: Only the certificate in Base-64 encoded X.509 PEM format is supported.

**Note:** The following conditions must be met if you select **I have already installed the Certificate Authority on this machine:** 

- The CA certificate must contain CRL Distribution Points property with valid CRL HTTP distribution point URL. (CRL stands for Certificate Revocation List.)
- The CRL Distribution Points URL must be accessible to Web Server/Worker Server.
- Internet access must be ensured if the certificate is signed by third-party CA.
- 14) On the KeyVault Administration Passphrase Settings page, create a passphrase to initialize and manage the system KeyVault which contains all encryption keys to protect data security. Type it twice and click **Next**.

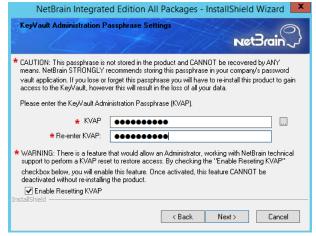

**Tip:** The passphrase must contain at least one uppercase letter, one lowercase letter, one number, and one special character, and the minimum permissible length is 8 characters. All special characters except for the quotation mark (") are allowed.

**Note:** Keep notes of the passphrase because it is required when you scale up or upgrade these servers. In case of losing the passphrase, keep the **Enable Resetting KVAP** check box selected so that NetBrain system admin can reset the passphrase at any time.

- 15) Review the summary of the installation settings and click **Install**. The installation will take some time and it depends on the scale of your database.
- 5. After successfully upgrading the Web Server and Web API Server, click **Finish**.
- 6. Open the IIS Manager to check that the **Default Web Site** and **ServicesAPI** service exist.
- 7. Open the Task Manager to check that the **NetBrainKCProxy** service is running.

**Tip:** To have the required configurations auto-populated during the installation of other system components, you can copy the **netbrain.ini** folder from the **C:\NBIEInstall** folder of this machine directly to the **C:\NBIEInstall** folder of the machines where Worker Server, Task Engine, and Front Server Controller will be installed.

#### **Post-Upgrade Task**

Uninstall NetBrain Update Server from the Windows Control Panel.

## 1.10. Upgrading Worker Server

**Note:** Before the upgrading, clean the **C:\Windows\Temp** folder to make sure the upgrade process goes smoothly.

Complete the following steps with administrative privileges.

- 1. Download the **netbrain-ie-windows-x86\_64-8.0.3.zip** file from <a href="http://download.netbraintech.com/netbrain-ie-windows-x86\_64-8.0.3.zip">http://download.netbraintech.com/netbrain-ie-windows-x86\_64-8.0.3.zip</a> and save it in your local folder.
- 2. Extract installation files from the **netbrain-ie-windows-x86\_64-8.0.3.zip** file.
- 3. Right-click the **netbrain-ie-windows-x86\_64-8.0.3.exe** file, and then select **Run as administrator** to launch the Installation Wizard.
- 4. Follow the Installation Wizard to complete the upgrade step by step:

1) If .NET Framework 4.8 has not been pre-installed on this machine, the Installation Wizard will guide you through the installation of .NET Framework 4.8 first.

**Note:** Make sure the Windows update is of the latest. For Windows Server 2012, the update **KB2919442** and **KB2919355** must be installed before the .NET Framework 4.8 installation can start.

Note: Some running applications must be closed during the installation of .NET Framework 4.8, such as Server Manager.

**Note:** After .NET Framework 4.8 is successfully installed, you must click **Restart** to restart the machine immediately. Otherwise, the upgrade will fail due to the failure of upgrading the new .Net Framework. After the machine reboots, ensure the FIPS is disabled after restarting the machine. To disable the FIPS setting, modify the **Enabled** value to **0** under the **HKEY\_LOCAL\_MACHINE\SYSTEM\CurrentControlSet\Control\Lsa\FipsAlgorithmPolicy** directory of Windows registry.

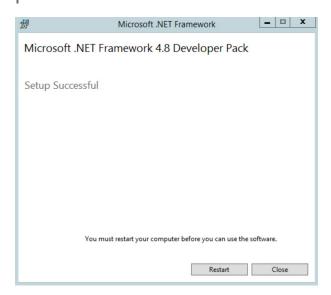

- 2) Stop the service of worker server manually before continuing the upgrade.
- 3) Click **Yes** in the dialog box to initiate the upgrade.

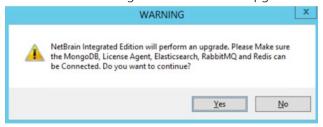

4) On the Welcome page, click Next.

5) On the NetBrain Integrated Edition Prerequisites page, read the components that must be set up in your environment beforehand and click **Next**.

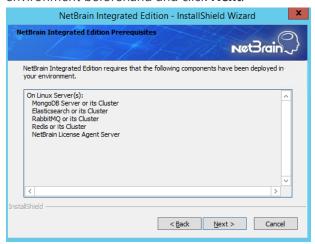

- 6) On the System Configuration page, review the system configuration summary and click Next.
- 7) On the License Agreement page, read the license agreements, select the I have read the subscription EULA check box and then click I ACCEPT.

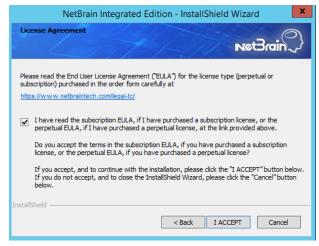

8) On the MongoDB Server Connection page, enter the password that you created when installing MongoDB and then click **Next**.

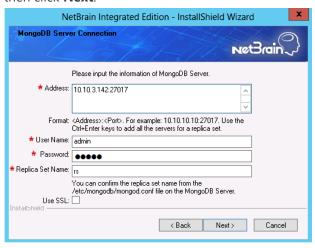

9) On the Elasticsearch Connection page, enter the IP address and password of the Elasticsearch, and then click **Next**.

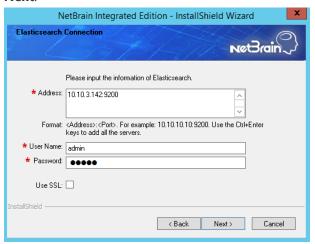

10) On the RabbitMQ Connection page, enter the IP address and admin password of RabbitMQ, and then click Next.

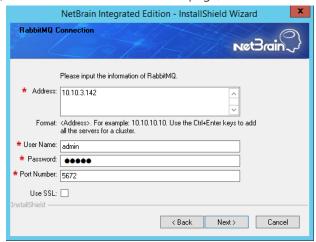

11) On the Redis Connection page, enter the IP address and admin password of the Redis, and then click Next.

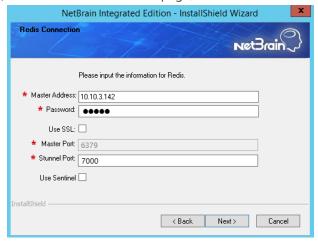

12) (Required only if the **Use SSL** check box is selected when configuring the connections to MongoDB, License Agent, Elasticsearch, RabbitMQ, or Redis.) On the Certificate Configuration page, confirm the Certificate Authority

(CA) of the SSL certificates used on these servers, and then click Next.

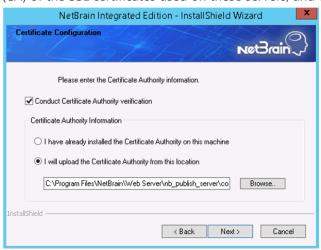

To authenticate CA:

- a) Select the **Conduct Certificate Authority verification** check box.
- b) If the CA has not been installed on this machine, click **Browse** to import the CA certificate file, for example, ca.pem; otherwise, select I have already installed the Certificate Authority on this machine.

Note: Only the certificate in Base-64 encoded X.509 PEM format is supported.

**Note:** The following conditions must be met if you select **I have already installed the Certificate Authority on this machine:** 

- The CA certificate must contain CRL Distribution Points property with valid CRL HTTP distribution point URL. (CRL stands for Certificate Revocation List.)
- The CRL Distribution Points URL must be accessible to Web Server/Worker Server.
- Internet access must be ensured if the certificate is signed by third-party CA.
- 14) On the KeyVault Administration Passphrase Settings page, create a passphrase to initialize and manage the system KeyVault which contains all encryption keys to protect data security. Type it twice and click **Next**.

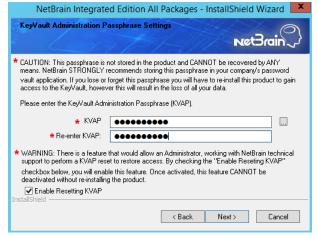

**Tip:** The passphrase must contain at least one uppercase letter, one lowercase letter, one number, and one special character, and the minimum permissible length is 8 characters. All special characters except for the quotation mark (") are allowed.

**Note:** Keep notes of the passphrase because it is required when you scale up or upgrade the Application Server. In case of losing the passphrase, keep the **Enable Resetting KVAP** check box selected so that NetBrain system admin can reset the passphrase at any time.

- 15) Review the summary of the installation information and click **Install**.
- 5. After successfully upgrading the Worker Server, click Finish.
- 6. Open the Task Manager and navigate to the **Services** panel to check that the **NetBrainWorkerServer** service is running.
- 7. If you have deployed a Worker Server Cluster for load balancing, you can repeat the above steps to upgrade the Worker Servers on separate machines.

**Note:** Make sure all cluster members have the same configurations for MongoDB, License Agent, Elasticsearch, RabbitMQ, and Redis. And your network configurations allow communications among them.

### 1.11. Upgrading Task Engine

Note: Before the upgrading, clean the C:\Windows\Temp folder to make sure the upgrade process goes smoothly.

Complete the following steps with administrative privileges.

- 1. Download the **netbrain-taskengine-windows-x86\_64-8.0.3.zip** file from <a href="http://download.netbraintech.com/netbrain-taskengine-windows-x86\_64-8.0.3.zip">http://download.netbraintech.com/netbrain-taskengine-windows-x86\_64-8.0.3.zip</a> and save it in your local folder.
- 2. Extract installation files from the **netbrain-taskengine-windows-x86\_64-8.0.3.zip** file.
- 3. Right-click the **netbrain-taskengine-windows-x86\_64-8.0.3.exe** file, and then select **Run as administrator** to start the Installation Wizard.

1) Click **Yes** in the dialog box to initiate the upgrade.

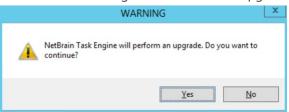

- 2) On the Welcome page, click Next.
- 3) On the NetBrain Task Engine Prerequisites page, view the components that must be deployed beforehand in your environment and click **Next**.

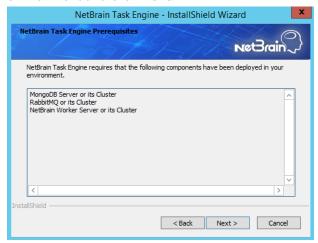

- 4) On the System Configuration page, review the system configuration summary and click **Next**.
- 5) On the License Agreement page, read the license agreements, select the I have read the subscription EULA check box and then click I ACCEPT.

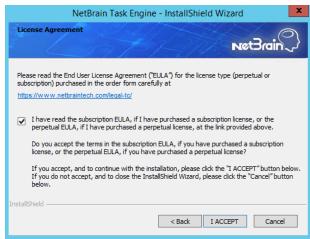

6) On the MongoDB Server Connection page, enter the admin password you created when installing MongoDB, and then click **Next**.

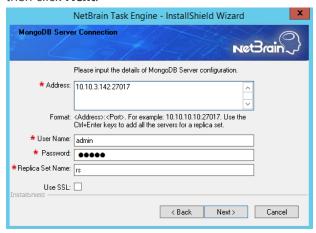

7) On the RabbitMQ Connection page, enter the IP address and admin password of the RabbitMQ, and then click **Next**.

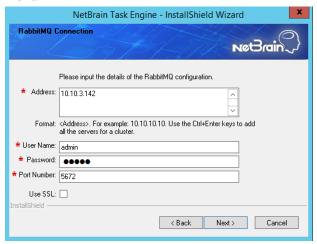

11) (Required only if the **Use SSL** check box is selected when configuring the connections to MongoDB or RabbitMQ.) On the Certificate Configuration page, confirm the CA of SSL certificates, and then click **Next**.

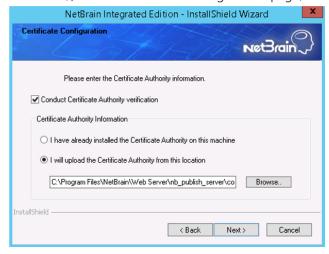

To authenticate CA:

- a) Select the **Conduct Certificate Authority verification** check box.
- b) If the CA has not been installed on this machine, click **Browse** to import the CA certificate file, for example, **ca.pem**; otherwise, select **I have already installed the Certificate Authority on this machine**.

Note: Only the certificate in Base-64 encoded X.509 PEM format is supported.

**Note:** The following conditions must be met if you select **I have already installed the Certificate Authority on this machine:** 

- The CA certificate must contain CRL Distribution Points property with valid CRL HTTP distribution point URL. (CRL stands for Certificate Revocation List.)
- The CRL Distribution Points URL must be accessible to Web Server/Worker Server.
- Internet access must be ensured if the certificate is signed by third-party CA.
- 12) Review the summary of the installation information and then click **Install**.
- 4. After successfully upgrading the Task Engine, click **Finish**.
- Open the Task Manager and navigate to the **Services** panel to check that the **NetBrainTaskEngine** service is running.

#### **Post-Upgrade Task**

Uninstall the Java(TM) SE Development Kit 9.0.1 (64-bit) from the Windows Control Panel.

**Note**: Ensure **JDK 9.0.1** is not used by other applications before proceeding with the above step.

#### 1.12. Upgrading Front Server Controller

Note: Before the upgrading, clean the C:\Windows\Temp folder to make sure the upgrade process goes smoothly.

Complete the following steps with administrative privileges.

- Download the netbrain-frontservercontroller-windows-x86\_64-8.0.3.zip file from <a href="http://download.netbraintech.com/netbrain-frontservercontroller-windows-x86">http://download.netbraintech.com/netbrain-frontservercontroller-windows-x86</a> 64-8.0.3.zip and save it in your local folder.
- 2. Extract installation files from the **netbrain-frontservercontroller-windows-x86\_64-8.0.3.zip** file.
- 3. Right-click the **netbrain-frontservercontroller-windows-x86\_64-8.0.3.exe** file, and then select **Run as administrator** to start the Installation Wizard.

1) Click Yes in the dialog box to initiate the upgrade.

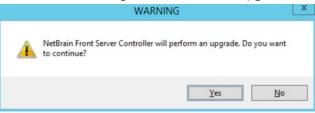

- 2) On the Welcome page, click Next.
- 3) On the System Configuration page, review the system configuration summary and click **Next**.
- 4) On the License Agreement page, read the license agreements, select the I have read the subscription EULA check box and then click I ACCEPT.

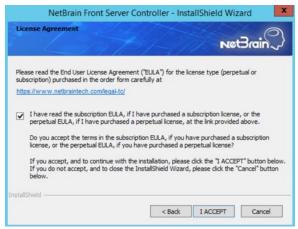

5) (Required only if SSL has already been enabled) On the Local SSL Configuration page, confirm the certificate and private key for the Front Server Controller to establish encrypted connections with Worker Server and Front Server, and then click **Next**.

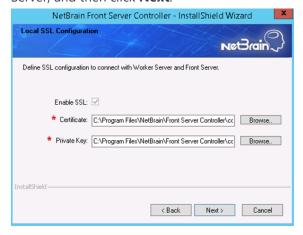

6) On the MongoDB Connection page, enter the admin password you created when installing MongoDB and then click **Next**.

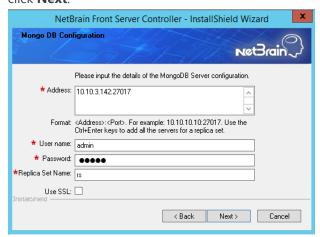

7) On the RabbitMQ Connection page, enter the IP address and admin password of the RabbitMQ, and then click **Next**.

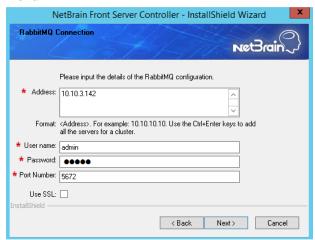

8) On the Redis Connection page, enter the IP address and admin password of the Redis, and then click **Next**.

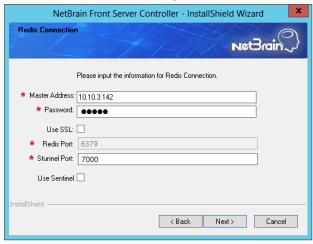

9)

10) (Required only if the **Use SSL** check box is selected when configuring the connections to MongoDB, RabbitMQ, or Redis). On the Certificate Configuration page, confirm the CA of SSL certificates on these servers, and then

#### click Next.

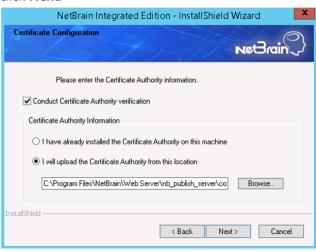

To authenticate CA:

- a) Select the **Conduct Certificate Authority verification** check box.
- b) If the CA has not been installed on this machine, click **Browse** to import the CA certificate file, for example, ca.pem; otherwise, select I have already installed the Certificate Authority on this machine.

Note: Only the certificate in Base-64 encoded X.509 PEM format is supported.

**Note:** The following conditions must be met if you select **I have already installed the Certificate Authority on this machine:** 

- The CA certificate must contain CRL Distribution Points property with valid CRL HTTP distribution point URL. (CRL stands for Certificate Revocation List.)
- The CRL Distribution Points URL must be accessible to Web Server/Worker Server.
- Internet access must be ensured if the certificate is signed by third-party CA.
- 11) On the KeyVault Administration Passphrase Settings page, enter the passphrase that you created when installing the Web API Server twice and click **Next**.

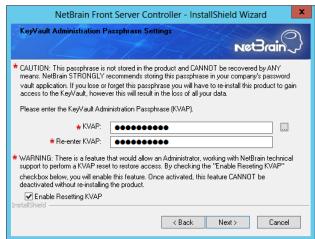

12) Review the summary of the installation information and click **Install**.

- 4. After successfully upgrading the Front Server Controller, click **Finish**.
- Open the Task Manager and navigate to the Services panel to check that the NetBrainFrontServerController service is running.

#### 1.13. Upgrading Front Server

Select either of the following ways to upgrade your Front Servers, depending on their operating systems:

- Upgrading Front Server on Windows
- Upgrading Front Server on Linux

#### 1.13.1. Upgrading Front Server on Linux

#### **Pre-Upgrade Tasks**

Ensure you have upgraded the Linux OS to Red Hat Enterprise Linux Server 7.5/7.6/7.7/7.8, 64-bit or CentOS
 7.5/7.6/7.7/7.8, 64-bit to avoid installation or upgrade failure. Refer to Linux System Upgrade Instructions Online for more details. If your Linux server has no access to the Internet, refer to Linux System Upgrade Instructions Offline.

**Note:** During and after the Linux OS upgrade, do not restart the Linux server, and keep all the NetBrain services on Linux server including MongoDB running normally and all the services on the Windows server stopped.

- Front Server has dependencies on several third-party packages. Before you install the Front Server, run the rpm qa|grep -E "glibc|libstdc++|libuuid|pam" command to check whether these dependencies have been installed. If not, you can choose either option below to install the dependencies:
  - o Online Install: run the yum install -y glibc.x86\_64 glibc.i686 libstdc++.x86\_64 libstdc++.i686 libuuid.x86\_64 libuuid.i686 pam.x86\_64 pam.i686 command to install these third-party packages online.
  - o **Offline Install:** see <u>Appendix</u> for more details.

### **Upgrading Front Server on Linux**

- 1. Log in to the Linux server as the **root** user.
- 2. Run the mkdir command to create a directory under the **/opt** directory to place the Front Server installation package. For example, **netbraintemp8.0.3**.
- 3. Run the cd /opt/netbraintemp8.0.3 command to navigate to the /opt/netbraintemp8.0.3 directory.
- 4. Download the installation package.

- Option 1: If the Linux server has no access to the Internet, obtain the netbrain-frontserver-linux-x86\_64-rhel7-8.0.3.tar.gz file from NetBrain and then upload it to the /opt/netbraintemp8.0.3 directory by using a file transfer tool.
- Option 2: If the Linux server has access to the Internet, run the wget http://download.netbraintech.com/netbrain-frontserver-linux-x86\_64-rhe17-8.0.3.tar.gz command under the /opt/netbraintemp8.0.3 directory to directly download the netbrain-frontserver-linux-x86\_64-rhe17-8.0.3.tar.gz file from NetBrain official download site.

Note: The download link is case-sensitive.

Tip: Run the yum -y install wget command to install the wget command if it has not been installed on the server.

5. Run the tar -zxvf netbrain-frontserver-linux-x86\_64-rhel7-8.0.3.tar.gz command under the /opt/netbraintemp8.0.3 directory to extract installation files.

```
[root@localhost netbraintemp8.0.3]# tar -zxvf netbrain-frontserver-linux-x86_64-rhel7-
8.0.3.tar.gz
FrontServer/
FrontServer/config/
FrontServer/upgrade.sh
...
```

- 6. Run the cd FrontServer command to navigate to the FrontServer directory.
- 7. Run the ./upgrade.sh script under the **FrontServer** directory to upgrade the Front Server.
  - 1) Read the License Agreement, and type YES.
  - 2) Type I ACCEPT to accept the License Agreement. The script starts to install the Front Server.

```
[root@localhost FrontServer]# ./upgrade.sh
Please read the End User License Agreement ("EULA") for the license type (perpetual or
subscription) purchased in the order form at https://www.netbraintech.com/legal-tc/
carefully. I
have read the subscription EULA, if I have purchased a subscription license, or the
perpetual
EULA, if I have purchased a perpetual license, at the link provided above. Please type "YES"
you have read the applicable EULA and understand its contents, or "NO" if you have not read
the
applicable EULA. [YES/NO]: YES
Do you accept the terms in the subscription EULA, if you have purchased a subscription
license, or the
perpetual EULA, if you have purchased a perpetual license? If you accept, and to continue
with the
installation, please type "I ACCEPT" to continue. If you do not accept, and to quit the
installation
script, please type "CANCEL" to stop. [I ACCEPT/CANCEL]: I ACCEPT
```

```
INFO: Collecting system information... SUCCEEDED

INFO: Start checking date

INFO: Start checking rhel7x

INFO: Start checking systemd

INFO: Start checking required CPU

INFO: Start checking minimum memory

INFO: System checking SUCCEEDED

INFO: Dependent packages checking SUCCEEDED

INFO: Configuration parameters checking SUCCEEDED

...

INFO: Installing frontserver.tar SUCCEEDED

INFO: Configuration parameters updating SUCCEEDED

...

INFO: Backup uninstall.sh SUCCEEDED

INFO: Upgrading netbrainfrontserver SUCCEEDED.
```

**Note:** The Front Server service will not be automatically started until it is successfully registered. You cannot register a Front Server immediately until adding the Front Server to a Tenant.

- 8. If you deployed multiple Front Servers for load balancing, repeat the above steps on other machines.
- 9. Run the systematl status netbrainfrontserver command to check the service status of each node.

## 1.13.2. Upgrading Front Server on Windows

Note: Before the upgrading, clean the C:\Windows\Temp folder to make sure the upgrade process goes smoothly.

Complete the following steps with administrative privileges.

- Download the netbrain-frontserver-windows-x86\_64-8.0.3.zip file from <a href="http://download.netbraintech.com/netbrain-frontserver-windows-x86">http://download.netbraintech.com/netbrain-frontserver-windows-x86</a> 64-8.0.3.zip and save it in your local folder.
- 2. Extract installation files from the netbrain-frontserver-windows-x86\_64-8.0.3.zip file.
- 3. Right-click the **netbrain-frontserver-windows-x86\_64-8.0.3.exe** file, and then select **Run as administrator** to start the Installation Wizard.
  - 1) Click **Yes** in the dialog box to initiate the upgrade.

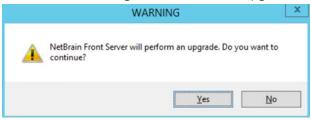

- 2) On the Welcome page, click Next.
- 3) On the System Configuration page, review the system configuration summary and click Next.
- 4) On the License Agreement page, read the license agreements, select the I have read the subscription EULA check box and then click I ACCEPT.

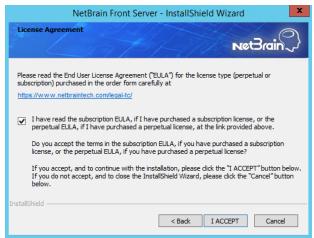

- 5) Review the summary of the current installation settings and click **Install**.
- 4. After successfully upgrading the Front Server, click Finish.

**Note:** The Front Server service will not be automatically started until it is successfully registered. You cannot register a Front Server immediately until adding the Front Server to a Tenant.

- 5. If you have deployed multiple Front Servers for load balancing, repeat the above steps on other machines.
- 6. After the installation is completed, you can open the Task Manager and navigate to the **Services** panel to check whether **NetBrainFrontServer** is running.

#### 1.14. Upgrading Service Monitor Agent

Select either of the following ways to upgrade your Service Monitor Agent, depending on the operating system:

- Upgrading Service Monitor Agent on Linux
- Upgrading Service Monitor Agent on Windows

#### 1.14.1. Upgrading Service Monitor Agent on Linux

#### **Pre-Upgrade Tasks**

Ensure you have upgraded the Linux OS to Red Hat Enterprise Linux Server 7.5/7.6/7.7/7.8, 64-bit or CentOS
 7.5/7.6/7.7/7.8, 64-bit to avoid installation or upgrade failure. Refer to Linux System Upgrade Instructions Online for more details. If your Linux server has no access to the Internet, refer to Linux System Upgrade Instructions Offline.

**Note:** During and after the Linux OS upgrade, do not restart the Linux server, and keep all the NetBrain services on Linux server including MongoDB running normally and all the services on the Windows server stopped.

- Service Monitor Agent has dependencies on the third-party package on zlib-devel readline-devel bzip2-devel ncurses-devel gdbm-devel xz-devel libffi-devel. Run the rpm -qa|grep -E "zlib-devel|readline-devel|bzip2-devel|ncurses-devel|gdbm-devel|xz-devel|tk-devel|libffi-devel" command to check whether zlib-devel readline-devel bzip2-devel ncurses-devel gdbm-devel xz-devel tk-devel libffi-devel has been installed on this Linux server. If it has not been installed, you can choose either option below to install the dependencies:
  - o **Online Install:** run the yum -y install zlib-devel readline-devel bzip2-devel ncurses-devel gdbm-devel xz-devel tk-devel libffi-devel command to install it online.
  - o **Offline Install:** see <u>Appendix</u> for more details.

### **Upgrading Service Monitor Agent on Linux**

- 1. Log in to the Linux server as the **root** user.
- 2. Run the cd /opt/netbraintemp8.0.3 command to navigate to the /opt/netbraintemp8.0.3 directory.
- 3. Download the installation package.
  - Option 1: If the Linux server has no access to the Internet, obtain the netbrain-servicemonitoragent-linux-x86\_64-rhel7-8.0.3.tar.gz file from NetBrain and then upload it to the /opt/netbraintemp8.0.3 directory by using a file transfer tool.
  - Option 2: If the Linux server has access to the Internet, run the wget http://download.netbraintech.com/netbrain-servicemonitoragent-linux-x86\_64-rhel7-8.0.3.tar.gz command under the /opt/netbraintemp8.0.3 directory to directly download the netbrain-servicemonitoragent-linux-x86\_64-rhel7-8.0.3.tar.gz file from NetBrain official download site.

Note: The download link is case-sensitive.

**Tip:** Run the yum -y install wget command to install the **wget** command if it has not been installed on the server.

4. Run the tar -zxvf netbrain-servicemonitoragent-linux-x86\_64-rhel7-8.0.3.tar.gz command under the /opt/netbraintemp8.0.3 directory to extract installation files.

```
[root@localhost netbraintemp8.0.3]# tar -zxvf netbrain-servicemonitoragent-linux-x86_64-rhel7-
8.0.3.tar.gz
ServiceMonitorAgent/
ServiceMonitorAgent/config/
ServiceMonitorAgent/config/setup.conf
...
ServiceMonitorAgent/upgrade.sh
...
```

- 5. Run the cd ServiceMonitorAgent command to navigate to the ServiceMonitorAgent directory.
- 6. Run the ./upgrade.sh script under the **ServiceMonitorAgent** directory to upgrade the Service Monitor Agent.
  - 1) Read the License Agreement, and type **YES**.
  - 2) Type I ACCEPT to accept the License Agreement. The script starts to install Service Monitor Agent.

```
[root@localhost ServiceMonitorAgent]# ./upgrade.sh
Please read the End User License Agreement ("EULA") for the license type (perpetual or
subscription) purchased in the order form at
https://www.netbraintech.com/legal-tc/ carefully. I have read the subscription EULA, if I
have purchased a subscription license, or the
perpetual EULA, if I have purchased a perpetual license, at the link provided above. Please
type "YES" if you have read the applicable EULA
and understand its contents, or "NO" if you have not read the applicable EULA. [YES/NO]: YES
Do you accept the terms in the subscription EULA, if you have purchased a subscription
license, or the perpetual EULA, if you have purchased
a perpetual license? If you accept, and to continue with the installation, please type "I
Accept" to continue. If you do not accept, and to quit
the installation script, please type "CANCEL" to stop. [I ACCEPT/CANCEL]: I ACCEPT
INFO: Collecting system information SUCCEEDED.
Starting to upgrade Service Monitor Agent...
Starting to get previous installation parameters...
Getting the previous installation parameters SUCCEEDED.
Configuration parameters updating SUCCEEDED.
Starting to permission assigning...
Permission assigning SUCCEEDED.
Starting to deamon setting ...
Deamon setting SUCCEEDED.
INFO: Backing up uninstall.sh SUCCEEDED
Successfully upgraded Service Monitor Agent. Service is running.
```

7. Run the systematl status netbrainagent command to verify whether its service starts successfully.

```
[root@localhost ~]# systemctl status netbrainagent
netbrainagent.service - NetBrain Service Monitor Agent Daemon
Loaded: loaded (/usr/lib/systemd/system/netbrainagent.service; enabled; vendor preset:
```

```
disabled)
Active: active (running) since Tue 2020-07-14 13:36:28 EDT; 71ms ago
Main PID: 4520 (python3)
Memory: 73.5M
...
```

8. Repeat the above steps to upgrade the Service Monitor Agent on more Linux servers.

Tip: It is highly recommended to run the rm -rf

/opt/netbraintemp8.0.3/servicemonitoragent/config/setup.conf command to delete the setup.conf file from the server after Service Monitor Agent is successfully upgraded because the file may cause security vulnerability.

#### 1.14.2. Upgrading Service Monitor Agent on Windows

Complete the following steps with administrative privileges.

- Download the netbrain-servicemonitoragent-windows-x86\_64-8.0.3.zip file from <a href="http://download.netbraintech.com/netbrain-servicemonitoragent-windows-x86">http://download.netbraintech.com/netbrain-servicemonitoragent-windows-x86</a> 64-8.0.3.zip and save it in your local folder.
- 2. Extract installation files from the netbrain-servicemonitoragent-windows-x86\_64-8.0.3.zip file.
- 3. Right-click the **netbrain-servicemonitoragent-windows-x86\_64-8.0.3.exe** file, and then select **Run as administrator** to start the Installation Wizard.
  - 1) Click **Yes** in the dialog box to initiate the upgrade.

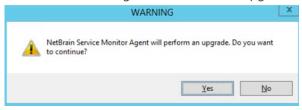

- 2) On the Welcome page, click **Next**.
- 3) On the System Configuration page, review the system configuration summary and click **Next**.

4) On the License Agreement page, read the license agreements, select the I have read the subscription EULA check box and then click I ACCEPT.

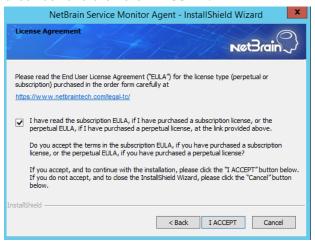

- 5) Review the summary of the installation information and click **Install**.
- 4. After successfully upgrading the Service Monitor Agent, click Finish.

Tip: You can open the Task Manager and navigate to the Services panel to check whether NetBrainAgent is running.

5. Repeat the above steps to upgrade the Service Monitor Agent on more Windows servers.

### 1.15. Unbinding Perpetual License

 In your web browser, navigate to http(s)://<IP address of NetBrain Web Server>/admin.html to log in to the System Management page.

**Note:** In order to minimize the issue caused by insufficient privilege, it's strongly recommended to use the local "admin" account to log in to the System Management page.

- 2. Click **OK** on a pop-up notification dialog.
- 3. Click Unbind.
- 4. Validate your perpetual license information and unbind it from NetBrain License Server.
  - 1) Select **Online** and click **Next**.
  - 2) Enter your license password and click **Unbind**.
  - 3) Click **Yes** on a notification dialog box.

**Note:** If your NetBrain Web/Web API Server is not allowed to access the Internet, you can unbind the license from your local machine first, and then send the unbind file to <u>NetBrain Support Team</u> to unbind it from NetBrain License Server.

- Select Via Email and click Next.
- Enter your email address and click Unbind. The netbrain. Unbind file will be generated and downloaded to your local disk.
- 3) Send an email to <u>NetBrain Support Team</u> with the file attached. NetBrain support team will help remove your license information from NetBrain License Server.

#### 1.16. Activating Subscription License

- 1. In the System Management page, click **Activate** under the **License** tab. The activation wizard prompts.
- 2. Activate your subscription license:
  - 1) Select Activate Subscription License and click Next.
  - 2) Enter the license ID and activation key that you received from NetBrain, with your first name, last name, and email address.
  - 3) Select the activation method based on your situation.
    - Online (recommended) click Activate to connect to NetBrain License Server and validate your license information immediately.

**Note:** If your NetBrain Web/Web API Server is not allowed to access the Internet, you can configure a proxy server.

Click the icon at the upper-right corner, select the **Use a proxy server to access the internet** check box and enter the required information.

• Via Email — validate your license information by sending an email to NetBrain.

Note: Only use this activation method when your NetBrain Web/Web API Server is not allowed to access the Internet.

- a) Follow the instructions to generate your license file. Attach the file to your email and send it to <u>NetBrain Support Team</u>. After receiving your email, the NetBrain team will fill in the license information on NetBrain License Server and generate the corresponding activation file, and then send it back to you.
- b) Click **Browse** to select the activation file that you received from the NetBrain team, and then click **Activate**.
- 4) A message box will prompt you the subscription license has been activated successfully. Click OK.

3. A confirmation dialog box prompts to ask you whether to generate an initial tenant. Click **Yes** and the initial tenant will be created automatically with all purchased nodes assigned.

#### 1.17. Verifying Upgrade Results

1. Do the following steps to check the IE version in web browser:

Note: It is highly recommended to clear your web browser's cache before reloading the IE web page.

1) In the system Management page, click the oicon and select **About NetBrain** from the quick access toolbar.

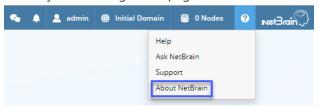

2) Check the version information.

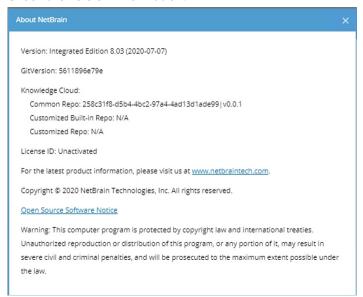

- 2. Do the following steps to check the system version in MongoDB:
  - 1) Log in to the Linux server where MongoDB is installed.
  - 2) Open a command prompt and run the mongo --host <IP or hostname of MongoDB Server:Port> -u <username> -p <password> --authenticationDatabase <database\_name> --authenticationMechanism SCRAM-SHA-256 command to connect to MongoDB.

#### **Example:**

```
[root@localhost ~]# mongo --host 10.10.3.142:27017 -u mongodb -p mongodb --
authenticationDatabase admin --authenticationMechanism SCRAM-SHA-256
MongoDB shell version v4.0.6
connecting to: mongodb://10.10.3.142:27017/?authMechanism=SCRAM-SHA-
256&authSource=admin&gssapiServiceName=mongodb
...
```

3) Run the use NGSystem command to switch to the **NGSystem** database.

```
rsnetbrain:PRIMARY> use NGSystem
switched to db NGSystem
```

4) Run the db.SystemInfo.find({ id: "SystemVersion"}) command to check the system version number.

```
rsnetbrain:PRIMARY> db.SystemInfo.find({_id: "SystemVersion"})
{ "_id": "SystemVersion", "version": "8.0.03", "operateInfo": { "opUser": "NetBrain",
"opTime":
    ISODate("2020-07-14T18:31:21.735") } }
```

5) Run the exit command to exit the command prompt.

#### 1.18. Customizing MongoDB Disk Alert Rules

To proactively prevent the system database from data loss or even corruption, you can customize MongoDB disk alert rules with progressive quotas assigned. When the MongoDB usage reaches the predefined threshold, specified users can be notified by both email alerts and system alerts.

1. In the System Management page, click **Operations > Service Monitor** from the quick access toolbar.

2. In the Service Monitor home page, click **Alert Rules** at the upper-right corner. The default settings are as follows:

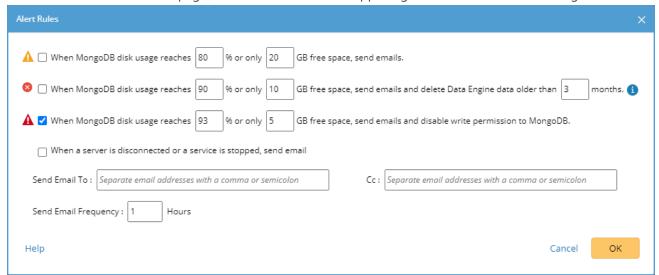

- 3. Change the settings based on your needs.
  - 1) Specify the disk usage threshold for different levels.

Note: To email alerts when a server is disconnected or a service is stopped, select the corresponding check box.

2) Enter the email address in the **Send Email To** or **CC** fields.

**Note:** Email alerts are enabled only when email addresses are added at least in one field. Use a colon or semicolon to separate multiple items.

- 3) Specify the frequency to send emails.
- 4) Click **OK** to save the configuration.

### 1.19. Tuning Live Access

To tune live access, complete the following steps:

- 1. In your web browser, navigate to http(s)://<IP address of NetBrain Web Server>/ to log in to your domain.
- 2. Click the domain name from the quick access toolbar and select **Manage Domain**.
- In the Domain Management page, select Operations > Advanced Tools > Tune Live Access from the quick access toolbar. The Tune Live Access tab opens with all devices in the domain listed.
- 4. Click **Start Tuning**.

5. When the tuning process is completed, a notification message is displayed. Click **OK**.

## 1.20. Scheduling Benchmark Task

- 1. In the Domain Management page, select **Operations > Schedule Task** from the quick access toolbar.
- 2. On the **Schedule Task > Schedule Discovery/Benchmark** tab, select the **Enable** check box for the **Basic System Benchmark** entry.
- 3. Click the **□** icon to select the **Run Now** option from the drop-down list to run the benchmark task immediately.

**Note:** If you have multiple Front Servers, go to **Operations > Benchmark Tools > CheckPoint OPSEC Manager** to specify the target Front Server to access your CheckPoint firewalls and retrieve live data.

# 2. Appendix: Editing a File with VI Editor

The following steps illustrate how to edit a configuration file with the vi editor, which is the default text file editing tool of a Linux operating system.

- 1. Create a terminal and run the cd command at the command line to navigate to the directory where the configuration file is located.
- 2. Run the vi <configuration file name> command under the directory to show the configuration file.
- 3. Press the Insert or I key on your keyboard, and then move the cursor to the location where you want to edit.
- 4. Modify the file based on your needs, and then press the **Esc** key to exit the input mode.
- 5. Enter the :wq! command and press the **Enter** key to save the changes and exit the vi editor.

# 3. Appendix: Offline Installing Third-party Dependencies

- 1. Download the dependency package from a server with the Internet access using one of the following download links according to the version of your Operating System:
  - CentOS7.5: <a href="http://download.netbraintech.com/dependencies-centos7.5-8.0.tar.gz">http://download.netbraintech.com/dependencies-centos7.5-8.0.tar.gz</a>
  - CentOS7.6: <a href="http://download.netbraintech.com/dependencies-centos7.6-8.0.tar.gz">http://download.netbraintech.com/dependencies-centos7.6-8.0.tar.gz</a>
  - CentOS7.7: http://download.netbraintech.com/dependencies-centos7.7-8.0.tar.gz
  - CentOS7.8: <a href="http://download.netbraintech.com/dependencies-centos7.8-8.0.tar.gz">http://download.netbraintech.com/dependencies-centos7.8-8.0.tar.gz</a>
  - CentOS7.9: <a href="http://download.netbraintech.com/dependencies-centos7.9-8.0.tar.gz">http://download.netbraintech.com/dependencies-centos7.9-8.0.tar.gz</a>
  - RHEL7.5: <a href="http://download.netbraintech.com/dependencies-rhel7.5-8.0.tar.gz">http://download.netbraintech.com/dependencies-rhel7.5-8.0.tar.gz</a>
  - RHEL7.6: <a href="http://download.netbraintech.com/dependencies-rhel7.6-8.0.tar.gz">http://download.netbraintech.com/dependencies-rhel7.6-8.0.tar.gz</a>
  - RHEL7.7: http://download.netbraintech.com/dependencies-rhel7.7-8.0.tar.gz
  - RHEL7.8: http://download.netbraintech.com/dependencies-rhel7.8-8.0.tar.gz
  - RHEL7.9: http://download.netbraintech.com/dependencies-rhel7.9-8.0.tar.gz
- 2. Copy the downloaded dependency package to your Linux server.
- 3. Run the tar -zxvf dependencies-<os version>-8.0.tar.gz command to decompress the package.

**Tip:** Possible values of **OS version** include: centos7.5; centos7.6; centos7.7; centos7.8; rhel7.5; rhel7.6; rhel7.7; rhel7.8.

- 4. Run the cd dependencies command to navigate to the decompressed directory.
- 5. Run the offline-install.sh command to install the dependencies.

## 4. Appendix: Restoring MongoDB Data

If you encounter data loss or corruption during the upgrade process, complete the following steps to restore MongoDB data with the backup data.

- 1. Log in to the Linux server where the MongoDB is installed as the **root** user.
- 2. Stop the MongoDB Service.
  - 1) Run the systematl stop mongod command to stop the MongoDB service.
  - 2) Run the ps -ef|grep mongod command to verify whether the mongod process is stopped.

```
[root@localhost ~]# ps -ef| grep mongod
root 15136 14237 0 10:42 pts/2 00:00:00 grep --color=auto mongod
```

Note: If the mongod process is stopped, the result should only contain one entry as shown above.

- 3. Restore the old data onto the MongoDB.
  - 1) Run the cd /usr/lib/mongodb command to navigate to the /usr/lib/mongodb directory.

**Note:** If you modified the following default directory to store all MongoDB data files during the MongoDB installation, you must use the new directory (available in the **mongod.conf** file) accordingly. For an upgraded system, e.g., upgraded from IEv7.x, the default directory is **/opt/mongodb**.

2) Run the ls -al command to browse all directories and files under the /usr/lib/mongodb directory.

```
[root@localhost mongodb] # ls -al
total 142
drwxr-xr-x. 5 netbrain netbrain 146 Oct 19 15:02 .
drwxr-xr-x. 4 root root 42 Sep 19 14:41 ..
drwxr-xr-x. 4 root root 42 Oct 19 15:03 data
drwxr-xr-x. 4 root root 100 Oct 19 15: 03 log
-rwxr-xr-x. 2 netbrain netbrain 1004 Aug 25 17: 26 mongodb-keyfile
-rwxr-xr-x. 1 netbrain netbrain 1076 Oct 19 15:02 mongod.conf
```

- 3) Run the rm -rf ./data command to delete the **data** directory.
- 4) Run the mv /etc/mongodb\_databk/data command under the /usr/lib/mongodb directory to move the data directory to the /opt/mongodb directory.
- 5) Run the ls -al command to browse all directories and files under the /usr/lib/mongodb directory.

```
[root@localhost mongodb]# ls -al
total 142
drwxr-xr-x. 5 netbrain netbrain 146 Oct 19 15:02 .
drwxr-xr-x. 4 root root 42 Sep 19 14:41 ..
drwxr-xr-x. 4 root root 86016 Oct 19 15: 03 data
```

```
drwxr-xr-x. 4 root root 100 Oct 19 15: 03 log
-rwxr-xr-x. 2 netbrain netbrain 1004 Aug 25 17: 26 mongodb-keyfile
-rwxr-xr-x. 1 netbrain netbrain 1076 Oct 19 15:02 mongod.conf
-rwxr-xr-x. 1 netbrain netbrain 1147 Oct 19 14:51 mongod.conf2017|Oct|19|10:15:50
```

- 4. Run the systematl mongod start command to restart the MongoDB service.
- 5. Run the mongo --host <IP or hostname of MongoDB Server:Port> -u <username> -p <password> -- authenticationDatabase <database name> command to connect to the node.

#### **Example:**

```
[root@localhost upgrade_replica_set]# mongo --host 10.10.3.142:27017 -u mongodb -- authenticationDatabase admin --authenticationMechanism SCRAM-SHA-256
MongoDB shell version v4.0.6
connecting to: mongodb://10.10.3.142:27017/?authMechanism=SCRAM-SHA-
256&authSource=admin&gssapiServiceName=mongodb
Implicit session: session { "id" : UUID("0315bda2-73f3-4304-9166-c008b9b06ce3") }
MongoDB server version: 4.0.6
...
rsnetbrain:PRIMARY>
```

**Tip:** If SSL is enabled, run the command mongo --host <IP or hostname of MongoDB Server:Port> -u <username> -p <password> --authenticationDatabase <database\_name> --ssl --sslAllowInvalidCertificates command.

## 5. Appendix: Dumping MongoDB Data

The built-in MongoDB command mongodump is a simple and efficient tool for backing up a small volume of MongoDB data. However, for a large volume of data, it is more time-consuming than using the cp command introduced in <a href="Backing Up MongoDB Data">Backing Up MongoDB Data</a>.

Note: Make sure the service of MongoDB is running when you run the mongodump command.

**Note:** The dumped data can be used to restore data in any server.

- 1. Log in to the Linux server where the MongoDB is installed as **root** user.
- 2. Open a command prompt and run the <code>[root@localhost ~] # mkdir /etc/mongodb\_databk</code> command to create a directory under the <code>/etc</code> directory to save the backup data.
- 3. Run the mongodump --host <ip>:<port> -u <username> -p <password> --authenticationDatabase <database\_name> --gzip --out <filepath> command to dump the MongoDB data to the /etc/mongodb\_databk directory.

#### **Example:**

```
[root@localhost ~] # mongodump --host 127.0.0.1:27017 -u mongodb -p mongodb -- authenticationDatabase admin --gzip --out /etc/mongodb_databk
```

**Tip:** If SSL is enabled, run the mongodump --host <ip>:<port> -u <username> -p <password> -- authenticationDatabase <dbname> --ssl --sslAllowInvalidCertificates --gzip --out <filepath> command.

- 4. Verify the backup result.
  - 1) Run the cd /etc/mongodb databk command to navigate to the /etc/mongodb\_databk directory.
  - 2) Run the ls -al command under the **mongodb\_databk** directory to browse the backup data.

### **Restoring Dumped MongoDB Data**

Restore the dumped data by using the mongorestore command provided by MongoDB.

Note: Make sure the service of MongoDB is running when you run the mongorestore command.

Note: Make sure other relevant services are stopped.

To restore the dumped MongoDB data onto the MongoDB server, run the mongorestore --host <ip>:<port> -u <username> -p <password> --authenticationDatabase <database\_name> --gzip --out <filepath> command.

#### **Example:**

```
[root@localhost ~] # mongorestore --host 127.0.0.1:27017 -u mongodb -p mongodb -- authenticationDatabase admin --gzip --out /etc/mongodb_databk
```

**Tip:** If SSL is enabled, run the mongorestore --host <ip>:<port> -u <username> -p <password> -- authenticationDatabase <dbname> --ssl --sslAllowInvalidCertificates --gzip --out <filepath> command.